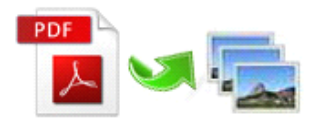

Note: This product is distributed on <sup>a</sup> 'try-before-you-buy' basis. All features described in this documentation are enabled. The registered version does not insert a watermark in your generated PDF documents.

# **1 About Easy PDF to Image**

Aiming to enhance your business efficiency, **Easy PDF to Image** is packed with various convenient features, allowing you to convert varied PDF files to image format with minimum consumption of time. With **Easy PDF** to Image, you can easily convert PDF to PNG, TIFF, JPEG, even doc file, and you will find it can't be easier to convert PDF to image.

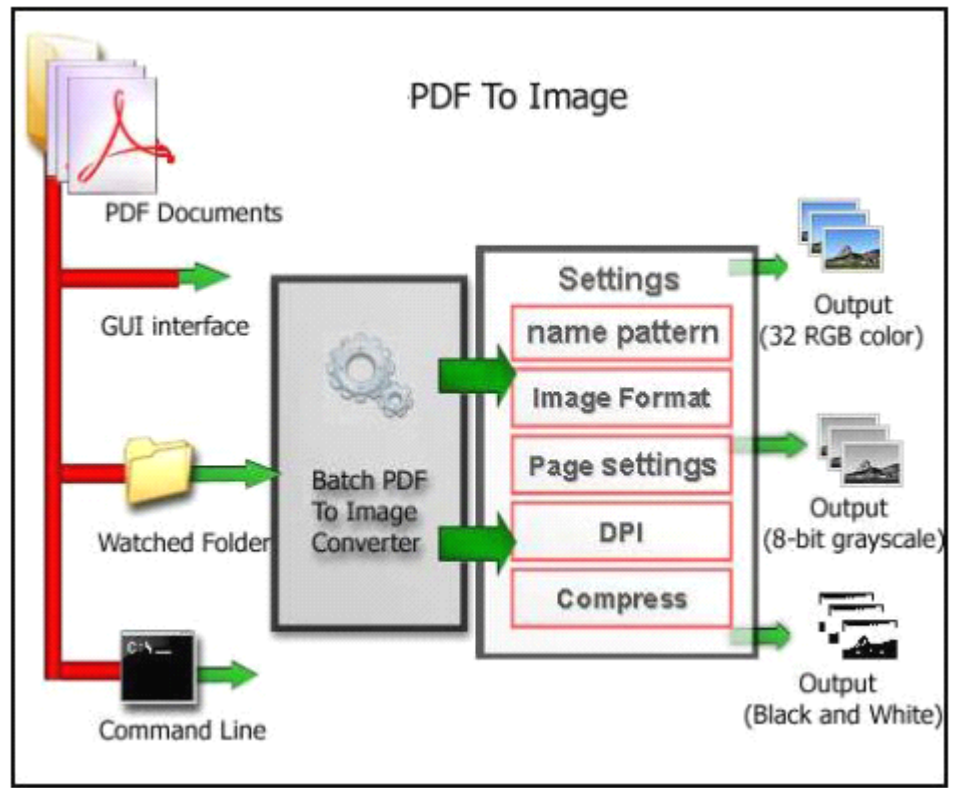

### **Functional diagram:**

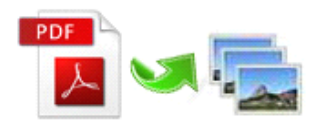

### **2 Functions and Features**

- $\triangleright$  **Three modes** to perform converting: batch, hot directories and command line.
- � Converts PDF to image or document in doc format.
- � Output four types of common image formats: **\*.bmp, \*.jpg, \*.png and \*.tiff**.
- � **Batch** converts bulk of varied PDF to image at the same time with minimum consumption of time.
- $\triangleright$  Drag and drop to add files for convenience.
- � Supports convert either all pages or only specific page range within <sup>a</sup> PDF file.
- $\blacktriangleright$  Allows to define the color mode and quality for output image files.
- $\triangleright$  Define hot directory as watched folder to convert automatically.
- $\triangleright$  Import & export usual-used files list for reusage.
- � Software compatible with Windows 98/2000/ME/XP/2003/Vista/7.
- $\triangleright$  Intuitive interface and simple operation.
- $\triangleright$  Affordable, free trial and upgrade.

Easy PDF to Image is <sup>a</sup> standalone program, does NOT require Adobe Acrobat which cost you hundreds of dollars.

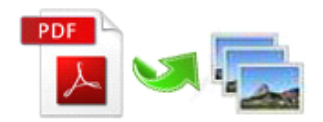

## **3 Using Easy PDF to Image**

Under Windows Operation System, Easy PDF to Image can be started either via the desktop shortcut, or directly from Windows explorer.

When you start the program, if you haven't registered our product, you will be informed to purchase the full version.

Then you will be presented with the primary screen.

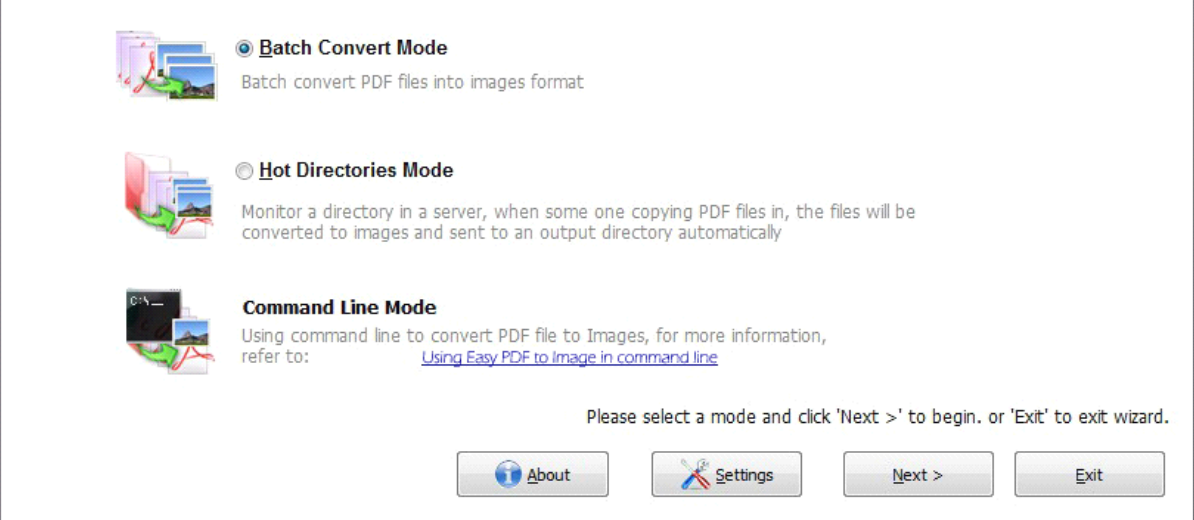

In the wizard window, there are three process modes selectable, including:

- **Example Batch Convert Mode:** batch convert PDF files into images format.
- � **Hot Directory Mode:** monitor <sup>a</sup> directory in <sup>a</sup> server, when PDF files are written in, the files will be convert to images and sent images toan output directory automatically.

 $\diamond$  **Command Line Mode:** using command line to convert file to image. (launch via command line). And you can select the right mode according to your need.

### PDF Convert Settings

Easy PDF to Image provides multiple practical options for you to define how to convert, this will bring you grea<sup>t</sup> conveniency.

You can simple click **button** button in wizard window to open the "PDF Convert Settings"

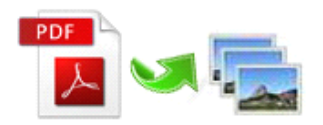

window and apply the settings to every process mode, also you can launch settings option via batch mode or hot directory mode.

when you launch settings option, you will be shown the window as following:

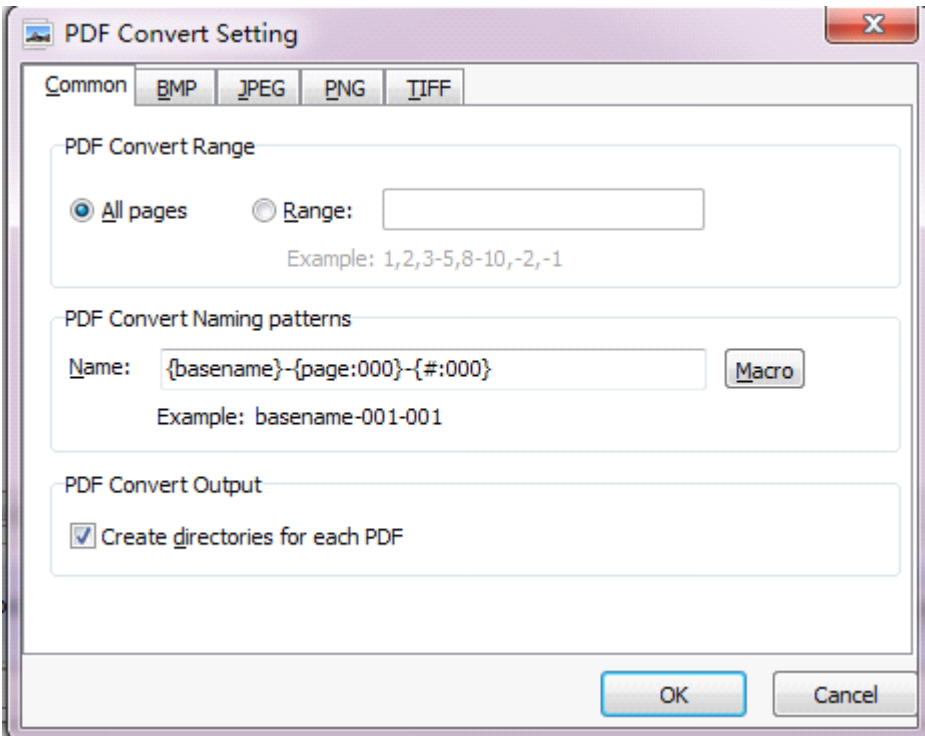

In the **common** option you can define the page range for converting, either all pages or selected pages only.

Also you can define the output images' name pattern with macro parameter.

#### Option- BMP

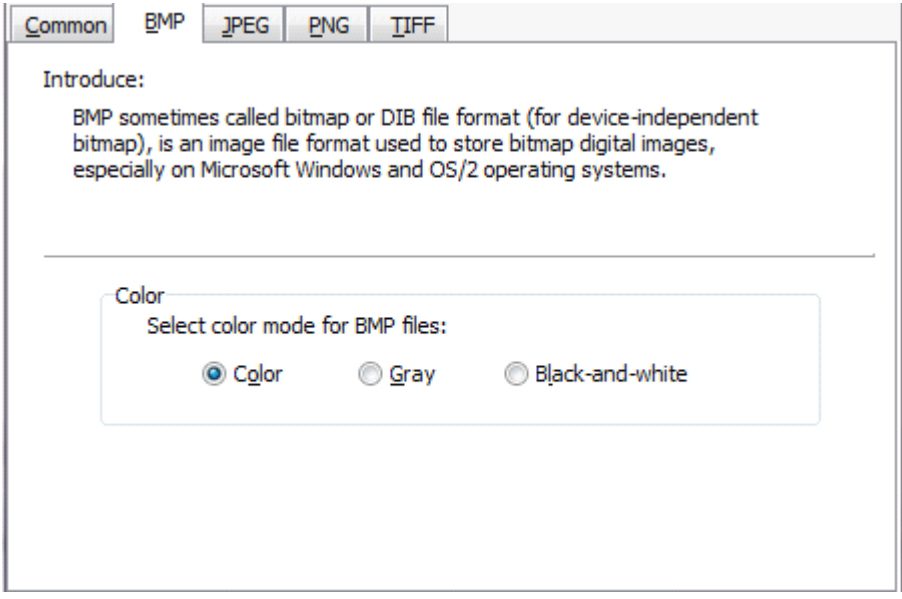

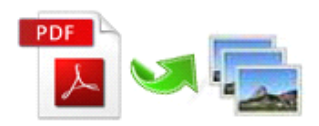

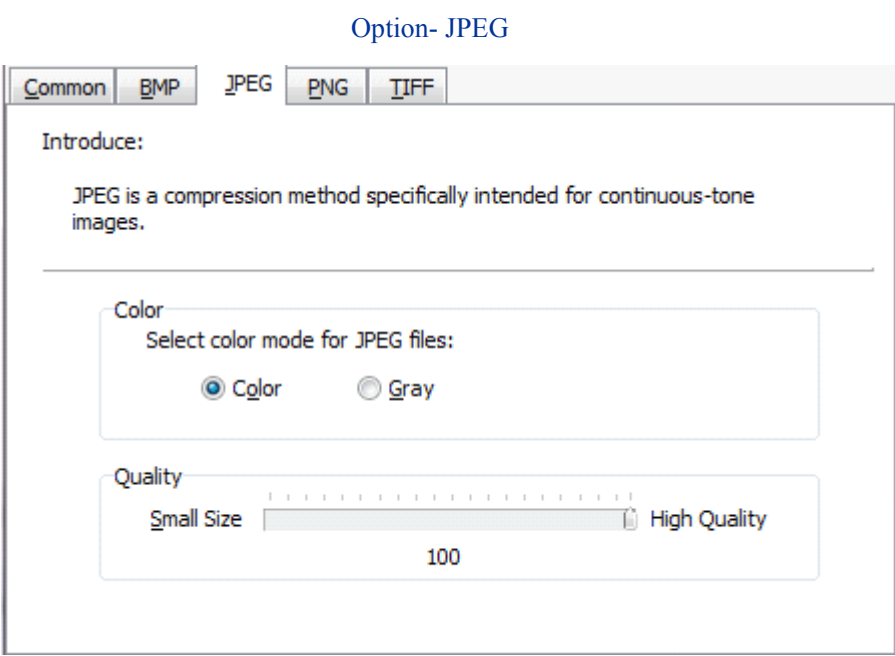

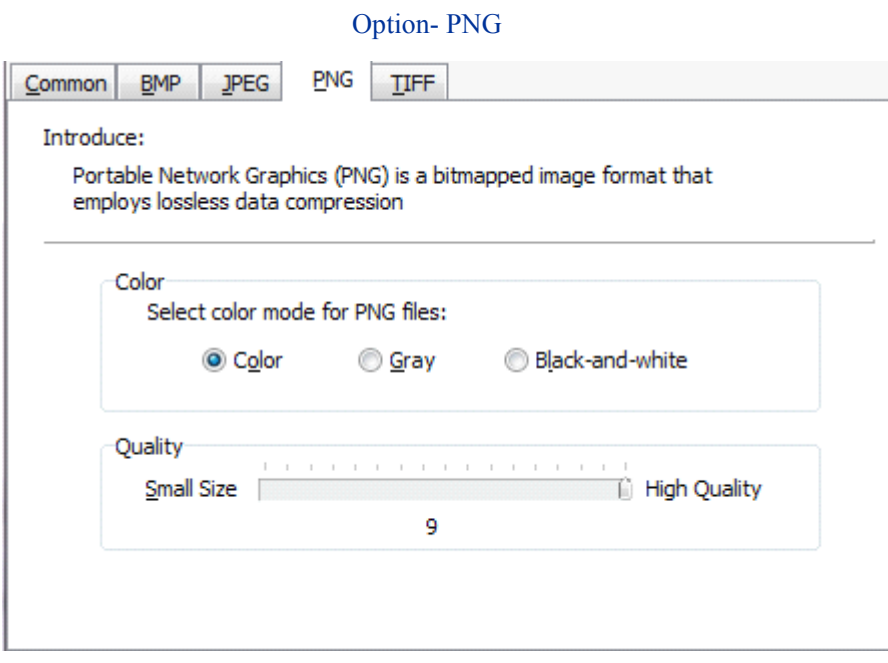

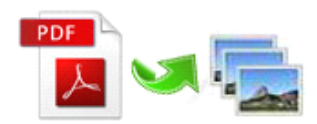

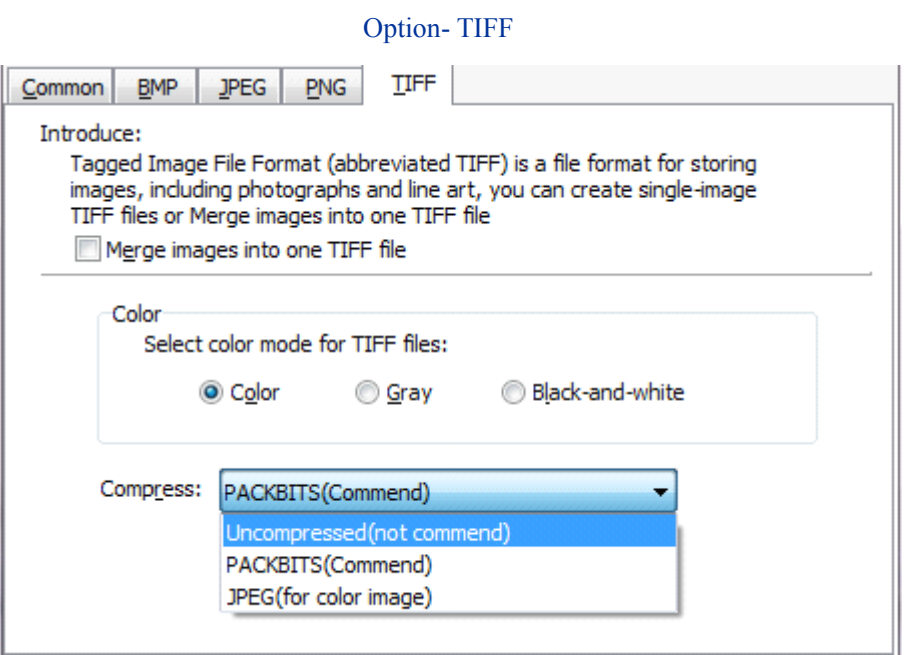

### Batch Convert Mode

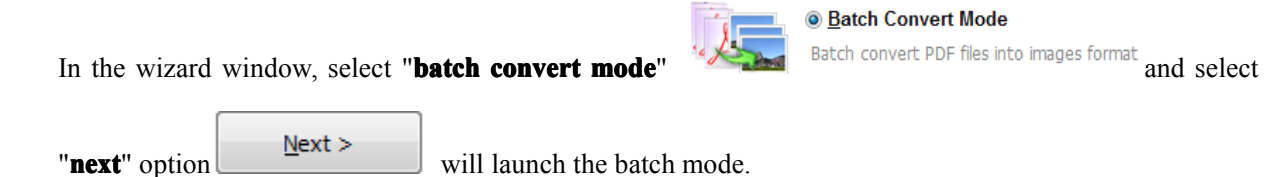

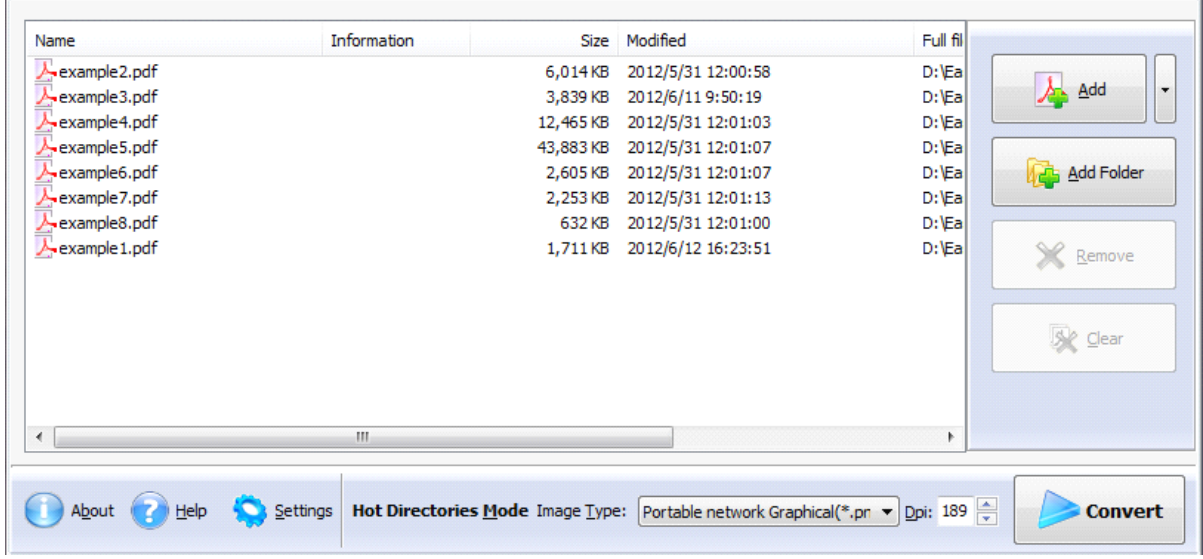

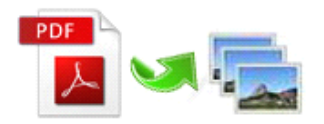

#### Selecting Files

Clicking the Add icon  $\mathcal{A}_{\text{add}}$  then will open the standard file browse and select window. From that window you can navigate to the folder and find the files you want to add to the list of files tobe worked.

Alternatively, if you are using Windows Explorer to locate files, you have the convenience of being able to 'drag and drop' files into the document window.

Easy PDF To Image even allows you to select all files in <sup>a</sup> particular directory/folder by using the Add Folder button **12 Add Folder** ! Adding a directory also supports sub-folders.

Each added file is displayed in the document list window. You can view any of the files in the window by 'double-clicking' them. That will open PDF files in your default PDF reader program (usually Adobe Reader).

#### Output image format

Output image format be listed below:

- $\bullet$ TIFF (24-bit RGB output)
- �TIFF (32-bit CMYK output)
- $\bullet$ BMP (bmp16-bit output)
- �BMP (bmp 256 Color)
- �BMP (bmp 16 Color)
- $\bullet$ BMP (Grayscale)
- �BMP (Black-and-White)
- $\bullet$ JPEG(Color)
- $\bullet$ JPEG(Gray)
- �PNG (Color)
- �PNG(Gray)
- �PNG(Black\White)

#### Convert PDF Documents

image(s).

Click the Convert icon

**Convert** 

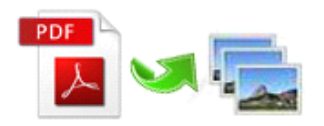

### Hot Directory Mode

You may want to monitor <sup>a</sup> directory in <sup>a</sup> server, when some one copying the PDF files in, the PDF files will be converted to images and sent images to an output directory automatically. In Easy PDF to Image main window, select the **Hot Directory Mode** and click **Next**, a Hot Directories Service window will be opened.

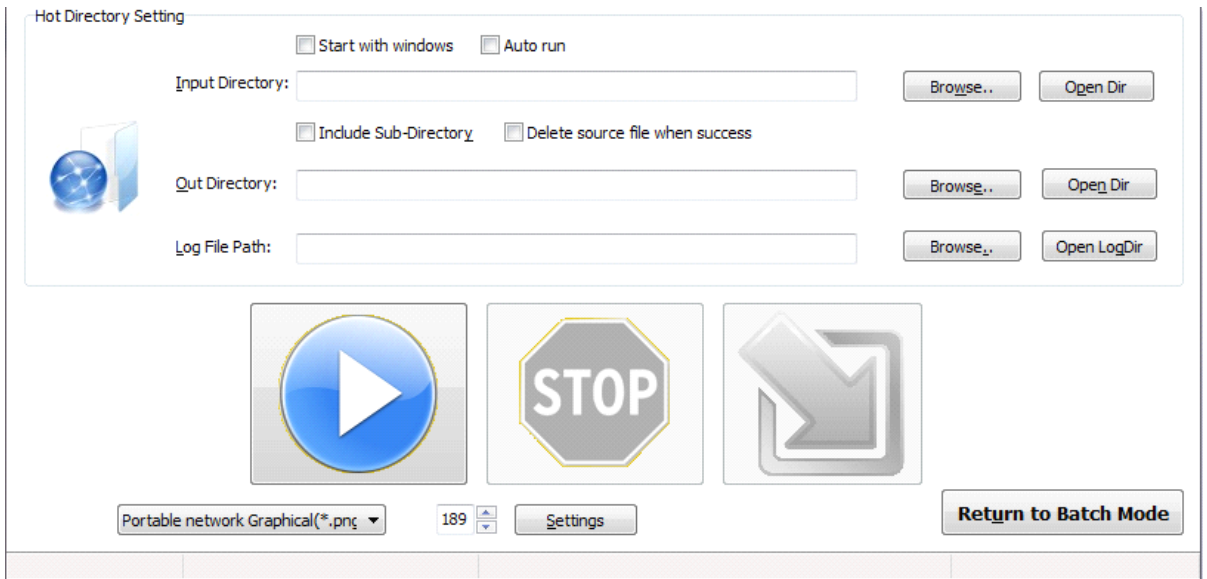

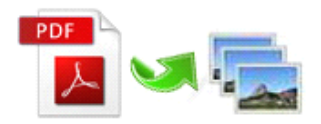

### Using Easy PDF To Image in command line

Easy PDF To Image can be used in command line also.

#### **Usage:**

Pdfpti <input PDF file> <output Path> Return code: 1: Does not find GhostSrcript 2: Input file does not exist 3: Invalid Output file path 5: Source file is not PDF file (.PDF) 6: Convert Failed 8: Convert successfully 10: Error because another A-PDF To Image is running. An example: Pdfpti "c:\Scanned.PDF " "c:\output\"

### **4 Ending Your Session Session**

When you have completed your work , then choose the "**Exit**" option to exit program.

For more information: [www.easy-pdf-tools.com](http://www.easy-pdf-tools.com)